#### **RB Digital on Your Mobile Device**

The free RB Digital app allows you to temporarily download borrowed content to be enjoyed while offline.

To find out if RB Digital is supported on your mobile device, visit blackwaterva.rbdigital.com, and click on **HELP** at the top right of the page.

To download the free mobile app, search for **RBDIGITAL** in the app store from your preferred mobile device.

On your mobile device, after searching for your preferred title, press the **CHECKOUT** button. Your title will then begin downloading to your device.\* You are now free to enjoy your title!

\*If possible, make sure you are connected to Wi-Fi—otherwise, standard data rates will from your mobile provider will apply. Also, please make sure there is adequate space on your device to support the title you are downloading.

# **For eBooks, Audiobooks and Magazines, and more!**

# digital

### **Getting Help**

If you are having trouble using RB Digital, feel free to visit the **HELP** section located at blackwaterva.rbdigital.com at the top right of the page, or by pressing **HELP** underneath the  $\overline{-}$  side menu on your mobile device.

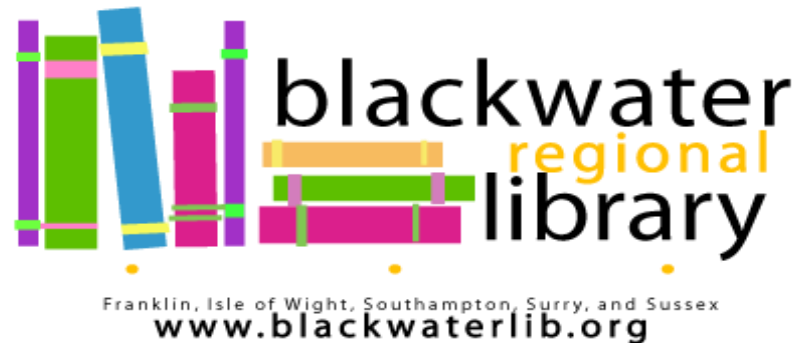

#### **Welcome to RB Digital**

RB Digital is a digital media service available through Blackwater Regional Library that allows you to borrow audiobooks, eBooks, and magazines to enjoy on your mobile device or computer! With no waiting, titles can be downloaded and streamed immediately when you log in with your library card and PIN.

## **Getting Started**

Register for an RB Digital account by following either of the RB Digital links from the **READ, LISTEN, WATCH** page on blackwaterlib.org, by visiting blackwaterva.rbdigital.com, or through the free RB Digital app for your mobile device.

Follow the following steps to register for an RB Digital account\*:

#### 1. Click **REGISTER**

- 2. Create a username and password
- 3. Type in your library card number and personal information
- 4. Click the check box to agree to the Terms of Service and Privacy Policy
- 5. Click **REGISTER**. You will automatically logged in after creating your account.

\*When creating an account on your mobile device, you will first be asked to select your country (**USA**), state (**VA**), and library (**BLACKWATER REGIONAL LIBRARY**).

#### **Browse and Borrow**

You can easily browse for your favorite tiles by using the RB Digtial website or the mobile app. However, to easily access titles you've checked out through RB Digital, it is recommended you use a mobile device.

- 1. Browse through featured collections, or search using the search icon at the top right of the screen. You can filter your search by clicking the available options when the search function appears.
- 2. To filter your search results to immediately available titles, click the gray **FILTER** button on the right hand side of the screen. Under the FILTER option, click **AVAILABILITY**, followed by the **AVAILABLE** link.
- 3. To borrow a title, click on the title and click the **CHECKOUT** button. The title is then checked out to you. You may now enjoy your title or choose additional options.
- 4. Borrowed titles return automatically after the borrowing period is complete.

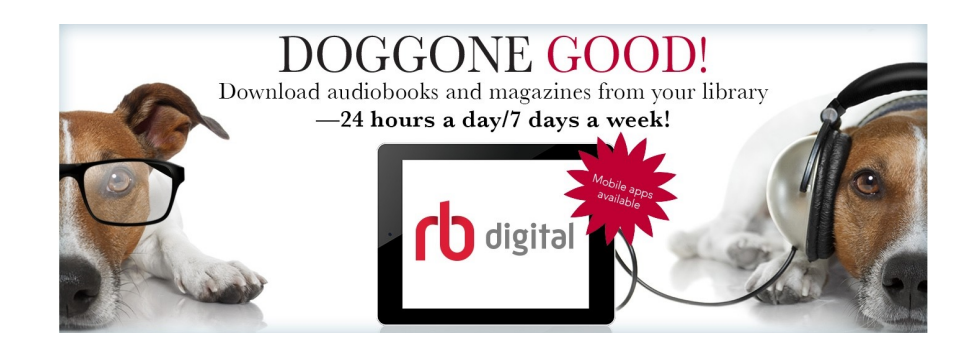